*VEDEMECUM PER IL PAGAMENTO DELLE QUOTE ATTRAVERSO IL NODO DEI PAGAMENTI PAGO PA*

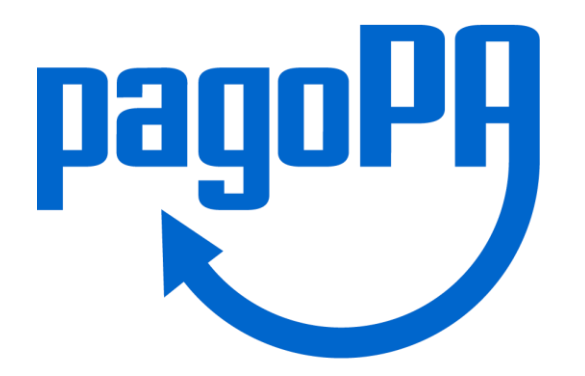

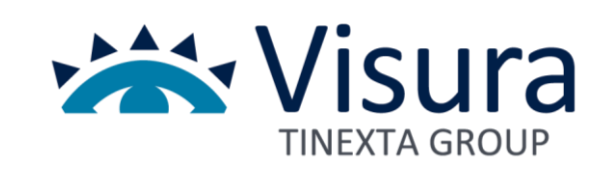

# Introduzione

Nelle pagine seguenti vengono descritte le modalità attraverso le quali possono essere effettuati i pagamenti attraverso il sistema PagoPA in riferimento agli avvisi di pagamento che vengono pubblicati dall'Ente – Ordine o Collegio Professionale – per il saldo delle quote di iscrizione annuale.

Rispetto all'avviso ricevuto a mezzo Mail o Pec il pagamento dello stesso potrà avvenire utilizzando i diversi canali che vengono messi a disposizione dal NodoPA:

- Attraverso il sito [www.pagodigitale.it](http://www.pagodigitale.it/) utilizzando i mezzi di pagamento elettronico disponibili
- Presso la propria Banca allo sportello
- Attraverso il proprio Home Banking utilizzando il circuito CBILL
- Attraverso le ricevitorie Sisal e Lottomatica

#### Di seguito le istruzioni per l'utilizzo dei canali per effettuare il pagamento

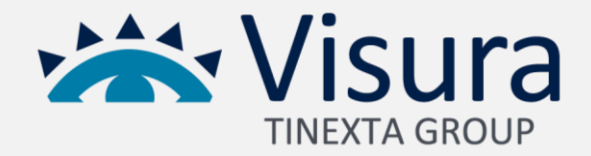

# L'avviso di pagamento

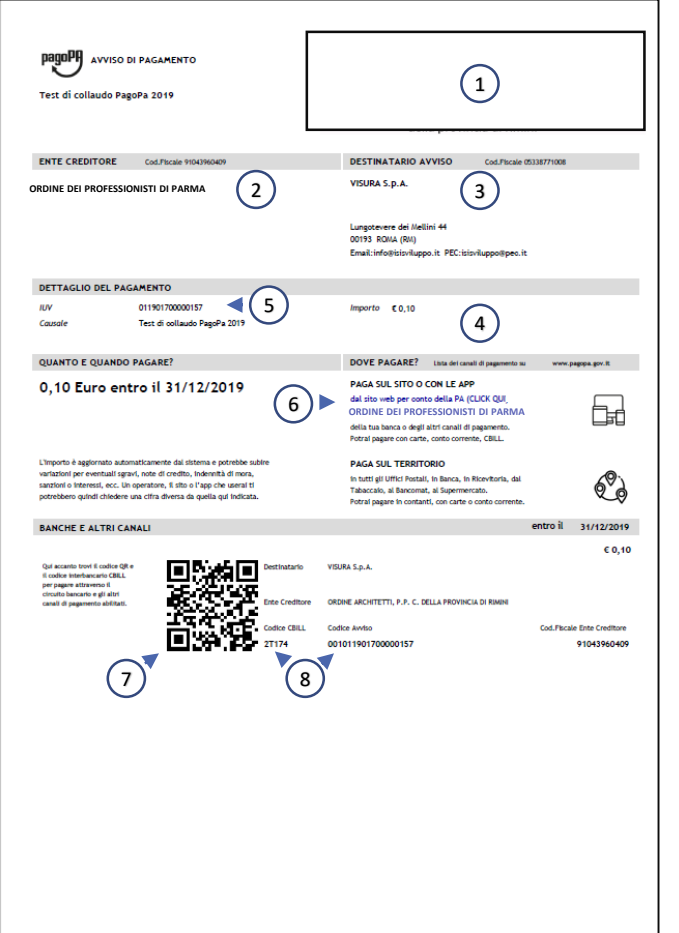

- 1) LOGO ENTE EMITTENTE
- 2) DATI DELL'ENTE EMITTENTE
- 3) DATI DEL DEBITORE: sono i dati che si riferiscono alla persona fisica o giuridica che deve effettuare il pagamento
- 4) IMPORTO DEL DEBITO
- 5) Codice IUV (Identificativo Unico di Versamento)
- 6) LINK PER EFFETTUARE IL PAGAMENTO: è il link attraverso il quale poter effettuare il pagamento attraverso il portale messo a disposizione dall'Ente emittente. Attraverso questo canale si potrà effettuare il pagamento utilizzando i canali telematici messi a disposizione dal NodoPA: Carta di Credito o bonifico bancario on line utilizzando il circuito MyBank
- 7) QR CODE per effettuare il pagamento presso le ricevitorie Sisal e Lottomatica
- 8) CODICE INTERBANCARIO CBILL E CODICE AVVISO: sono i codici che vanno comunicati alla propria banca per effettuare il pagamento presentando l'avviso allo sportello o utilizzati per il pagamento tramite il proprio Home Banking

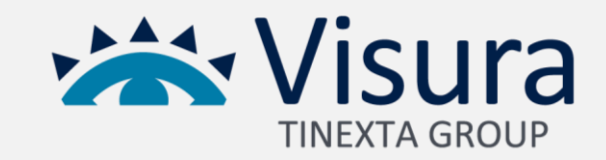

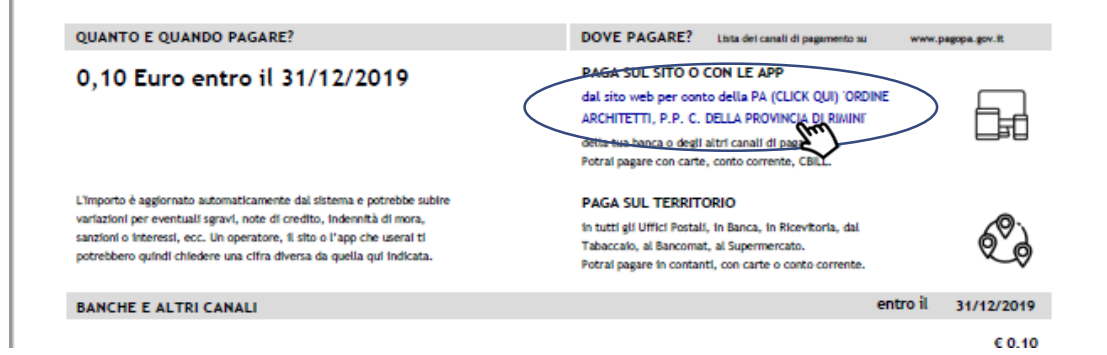

Per poter effettuare il pagamento attraverso il portale è necessario cliccare sul link contenuto sull'avviso di pagamento in formato pdf ricevuto a mezzo mail o PEC o scaricato dall'area riservata del sito dell'Ordine o Collegio di appartenenza

Il Link permette di aprire direttamente la propria posizione debitoria su portale pagodigitale.it

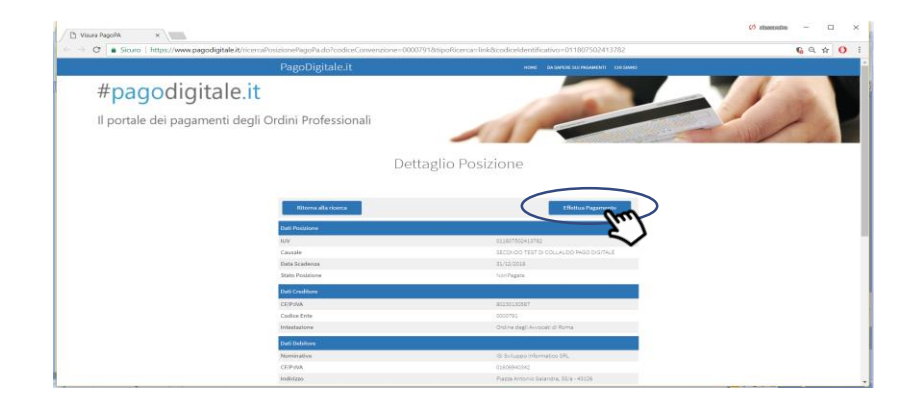

Cliccando su «Effettua Pagamento» puoi procedere al pagamento dopo aver controllato la correttezza dei dati

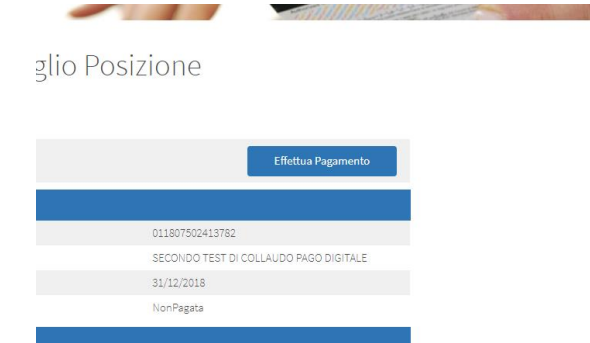

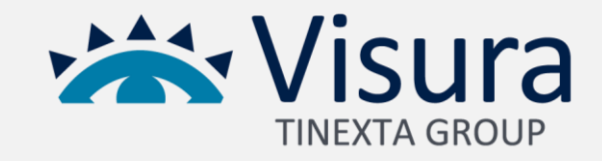

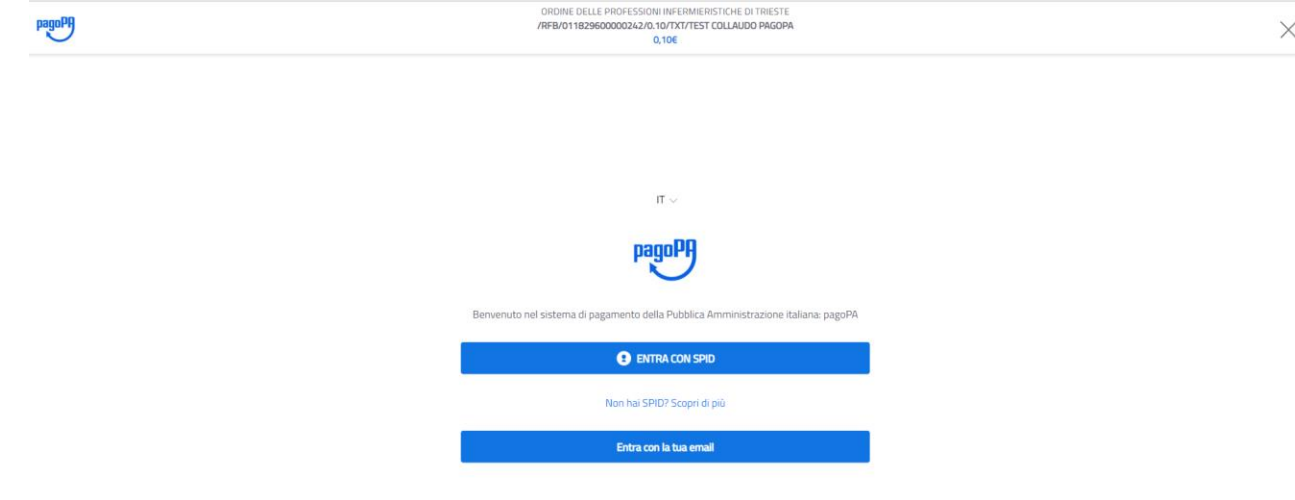

- Effettuare la scelta per la modalità di accesso al NodoPA tra
	- Accesso tramite SPID
	- Accesso utilizzando un proprio indirizzo mail

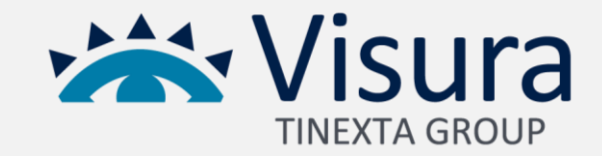

pagoPH

ORDINE DELLE PROFESSIONI INFERMIERISTICHE DI TRIESTE /RFB/011829600000242/0.10/TXT/TEST COLLAUDO PAGOPA  $0.106$ 

#### pagoPA - Privacy Policy

INFORMATIVA PRIVACY Ai sensi dell'art. 13 del D. Igs 30 giugno 2003, n. 196, l'Agenzia per l'Italia Digitale (AgID), in qualita' di Titolare del trattamento, informa che i dati personali oggetto di trattamento da parte di AgID sono quelli indicati al paragrafo 2.1.3.1 "Servizio di scelta e memorizzazione del pagamento" del documento "SPECIFICHE ATTUATIVE DEL NODO DEI PAGAMENTI-SPC", accessibile dal sito www.agid.gov.it. Al paragrafo gia' indicato sono altresi' specificate le finalita' del trattamento. In relazione a tutte le finalita' indicate, il trattamento dei dati avverra' in modo da garantire la sicurezza e la riservatezza, e potra' essere effettuato attraverso strumenti manuali, informatici e telematici al fine di registrare, organizzare, conservare, elaborare, modificare, selezionare, estrarre, raffrontare, utilizzare, interconnettere, bloccare e comunicare i dati stessi. Per il perseguimento delle finalita' indicate, i dati personali saranno trattati dai dipendenti AgID i quali sono stati appositamente nominati Responsabili o Incaricati del trattamento. AgID, inoltre, per l'erogazione dei propri servizi, potra' trasmettere e/o dare in gestione i dati personali raccolti a suoi aventi causa, preventivamente contrattualizzati per la sola erogazione dei servizi connessi alle finalita' del trattamento. DIRITTI DELL'INTERESSATO L'interessato potra' ottenere da AgID la conferma dell'esistenza o meno di propri dati personali nelle banche dati di AgID; potra' altresi' richiedere che i dati personali vengano messi in forma intelligibile, di conoscere l'origine dei dati nonche' la logica di cui si basa il trattamento; potra' ottenere la cancellazione, la trasformazione in forma anonima o il blocco dei dati trattati in violazione della vigente normativa in materia di protezione dei dati personali, nonche' l'aggiornamento, la rettificazione o, se vi e' interesse, l'integrazione dei dati; potra' infine opporsi, per motivi legittimi, al trattamento stesso. I suddetti diritti possono essere esercitati inviando una comunicazione scritta all'Agenzia per l'Italia Digitale, alla cortese attenzione dell'Ufficio competente al Sistema pagoPA, via Liszt n. 21, 00144 Roma, oppure inviando una e-mail all'indirizzo di posta elettronica: wisppagopa@agid.gov.it. TITOLARE E RESPONSABILE DEL TRATTAMENTO Il Titolare del trattamento e' l'Agenzia per l'Italia Digitale avente sede in Roma (00144), Via Listz n. 21. Il Responsabile di riferimento del Trattamento designato e' il Direttore Generale dell'Agenzia con l'Italia Digitale, al quale potral rivolgersi scrivendo al seguente indirizzo di posta

#### $\blacktriangleright$  accetto la privacy policy

Continua

1. Prendere visione dell'informativa sulla privacy policy

 $\times$ 

- 2. Flaggare «accetto la privacy policy»
- 3. Cliccare sul tasto continua

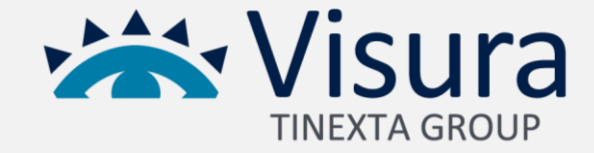

**pagoPH** 

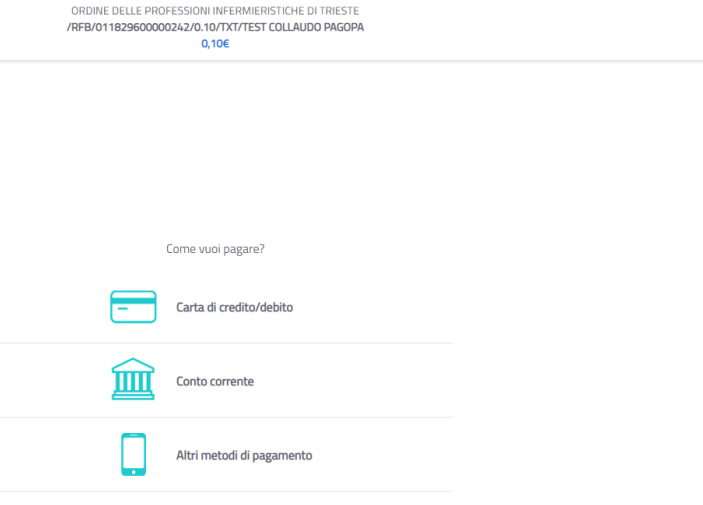

- Il NodoPA presenta le diverse modalità di pagamento utilizzabili
	- Carta di credito

 $\times$ 

- Conto corrente
- Altre modalità di pagamento

Di seguito vengono esposte le procedure a seconda della scelta effettuata

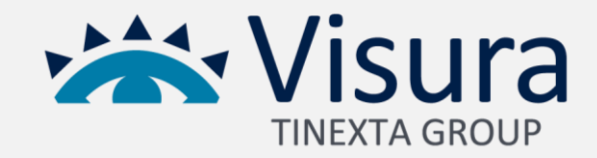

## Pagamento on line – Carta di credito

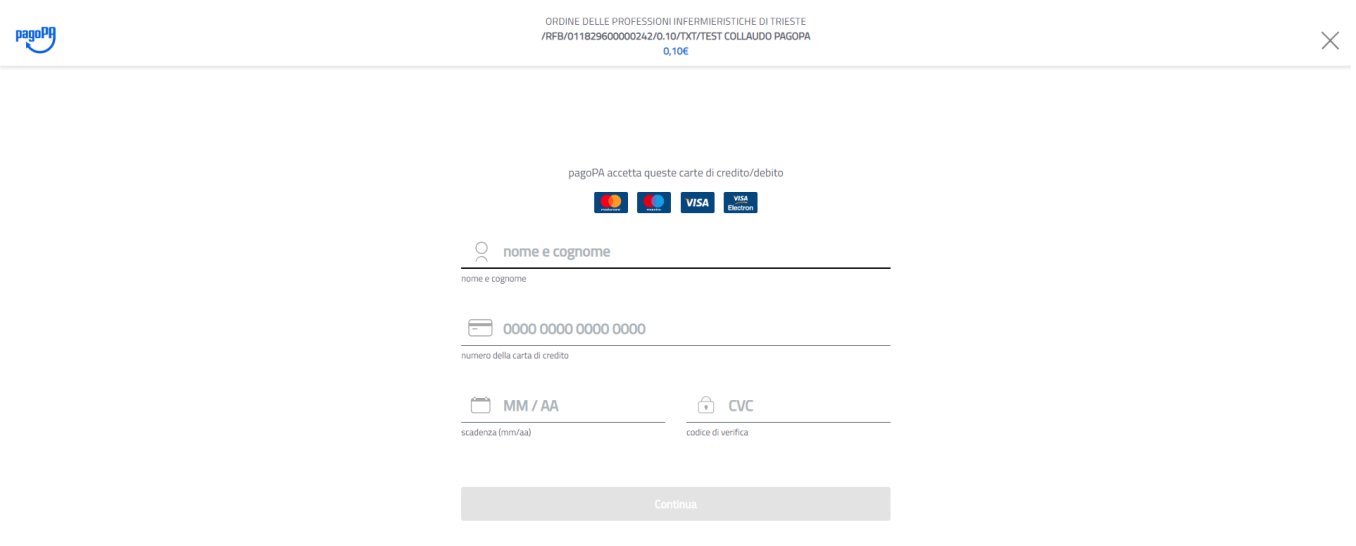

Compilare i campi inserendo i propri dati e quelli della Carta di credito e cliccare su «continua»

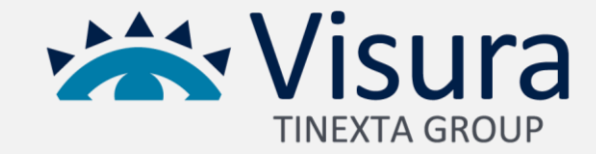

# Pagamento on line – Carta di credito

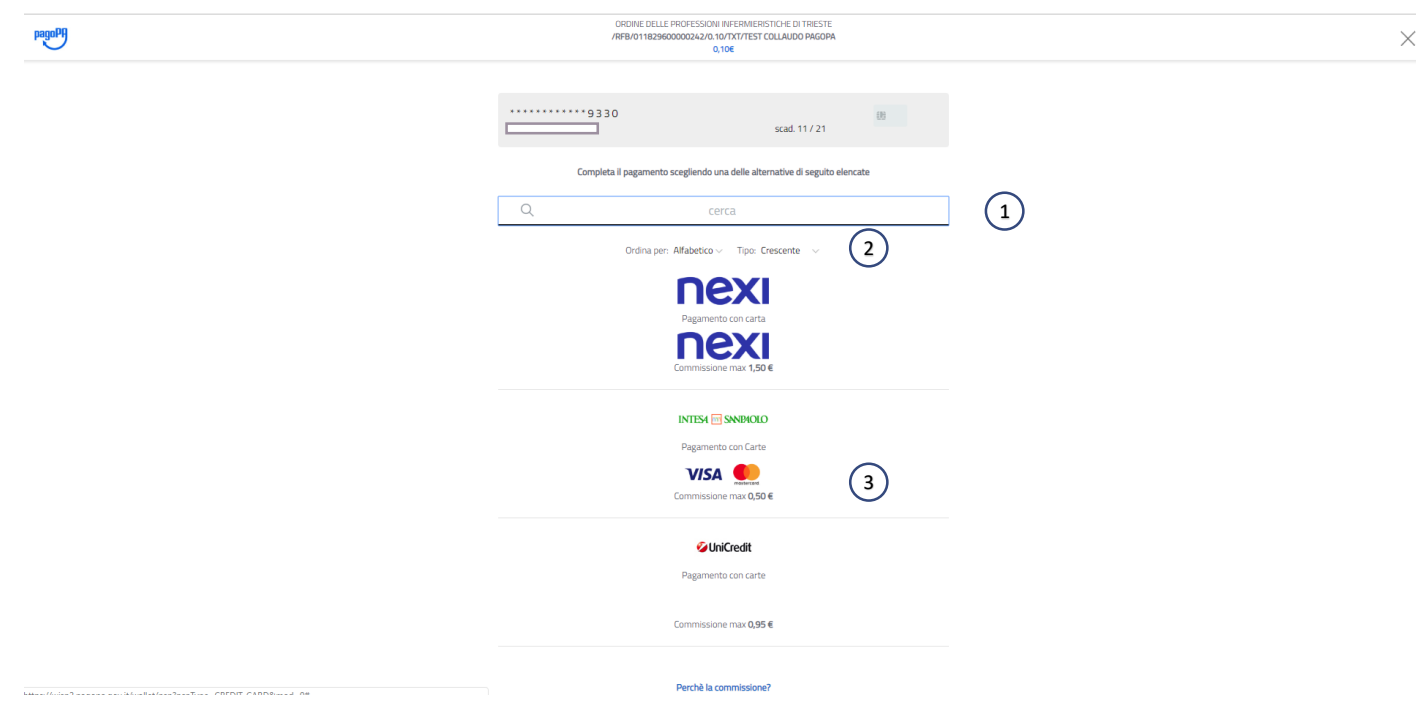

Per completare il pagamento il sistema permette di:

- 1. Effettuare la ricerca del circuito di carta di credito
- 2. Ordinare gli operatori disponibili in base al costo di commissione
- 3. Selezionare uno degli operatori presentati dal nodo visualizzando il costo praticato

Cliccare su uno degli operatori per procedere con il pagamento

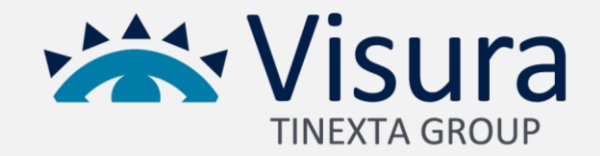

# Pagamento on line – Carta di credito

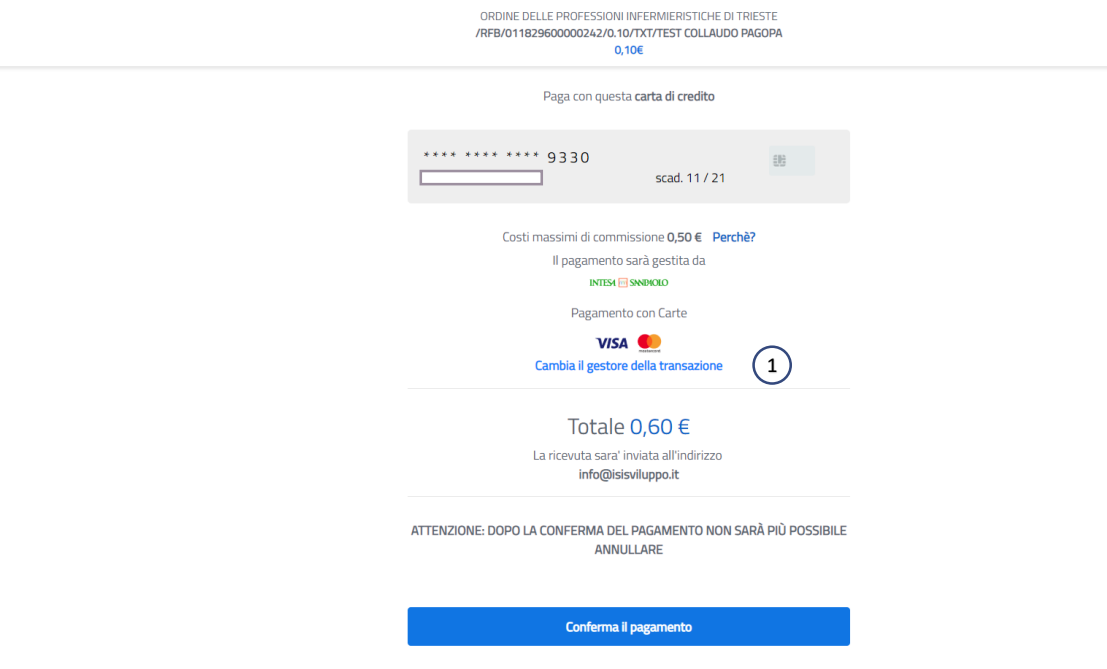

pagoPH

Verificare i dati nella finestra di riepilogo pagamento e procedere con il pagamento cliccando su «conferma il pagamento»

 $\times$ 

Il sistema permette in caso di errore o ripensamento di cambiare il gestore della transazione cliccando su $\Omega$ 

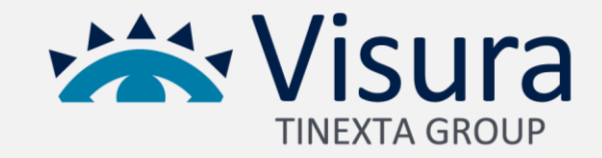

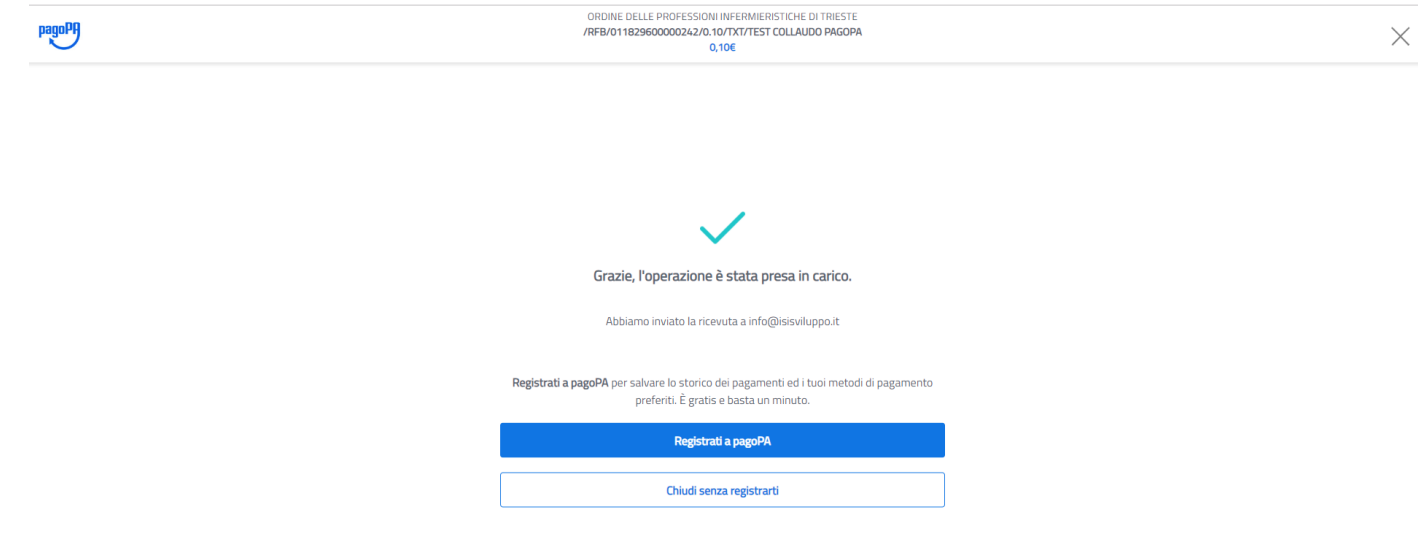

Per tutte le procedure di pagamento on line, al termine del pagamento il Nodo restituisce una conferma di presa in carico.

Il Nodo invia una notifica di avvenuto pagamento alla mail utilizzata per l'accesso.

La ricevuta di pagamento può essere scaricata dal portale Pagodigitale.it come di seguito indicato

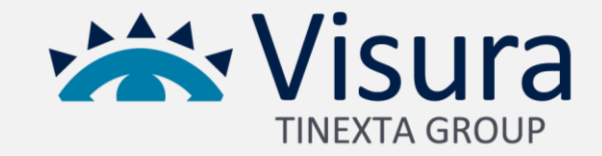

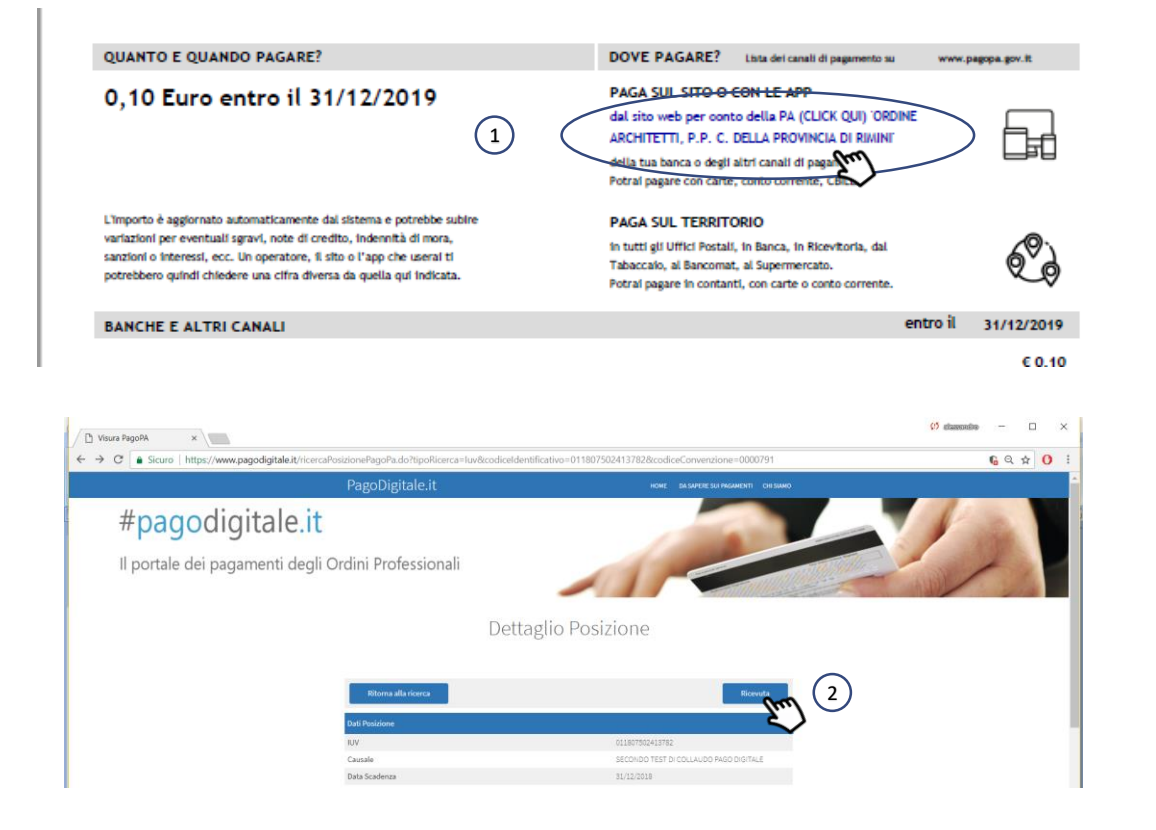

Entro le 24 ore successive al pagamento l'utente potrà scaricare dal portale [www.pagodigitale.it](http://www.pagodigitale.it/) la ricevuta liberatoria del pagamento effettuato cliccando sul link contenuto nell'avviso di pagamento 1

Una volta entrati sulla propria posizione debitoria sul tasto "Ricevuta" 2

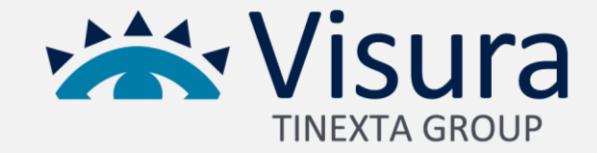

# Pagamento tramite Home Banking

Attraverso il proprio home banking è possibile effettuare il pagamento dell'avviso utilizzando il circuito CBILL da selezionare tra i pagamenti presentati dalla propria banca. In caso non sia presente questo canale il pagamento non può essere effettuato Una volta selezionato il pagamento tramite CBILL, sarà necessario selezionare l'Ente Creditore/ Ragone Sociale/Azienda nel format presentato dal sito della propria banca, inserire il codice dell'avviso o codice identificativo presente sull'avviso di pagamento e l'importo indicato

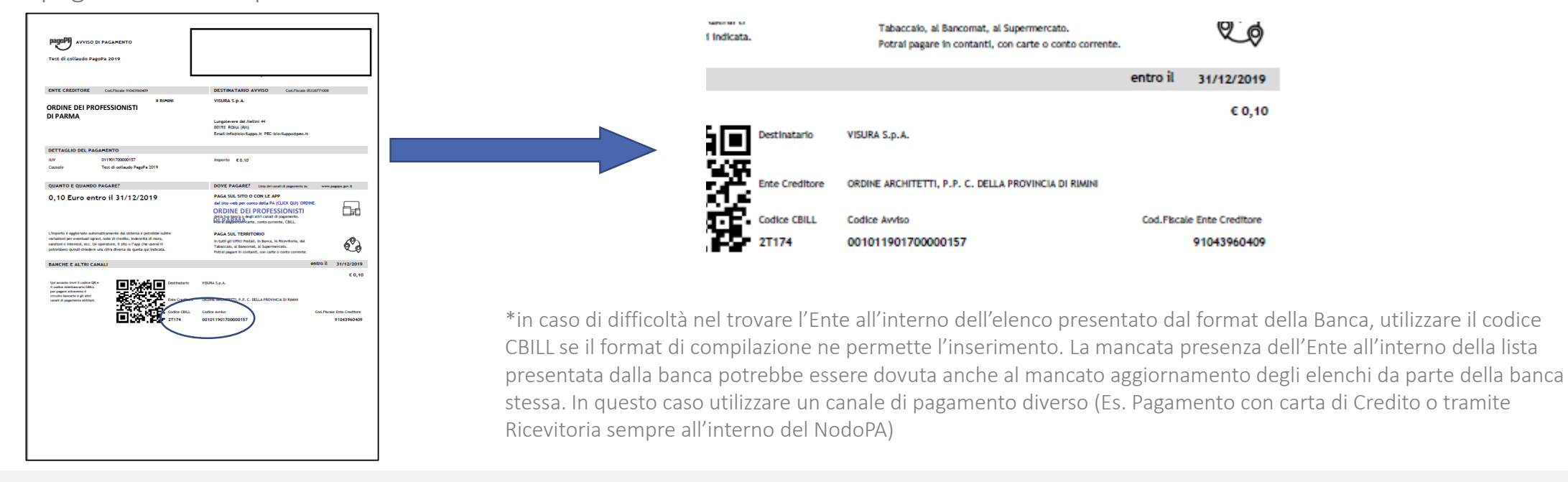

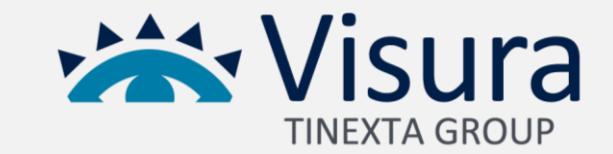

# Pagamento tramite ricevitorie

Gli avvisi di pagamento verso le Pubbliche Amministrazioni attive sul sistema pagoPA si possono pagare nei punti vendita SISAL e Lottomatica (tabaccherie, ricevitorie, edicole e bar) distribuiti in tutt'Italia.

È sufficiente presentarsi con l'avviso di pagamento della Pubblica Amministrazione. Al termine dell'operazione verrà rilasciato uno scontrino che attesta l'avvenuto pagamento.

ATTENZIONE: per il pagamento presso i punti SISAL e LOTTOMATICA l'esercente effettuerà la scansione del QR Code situato nella parte inferiore dell'Avviso di pagamento. Si consiglia di effettuare la stampa in modo che la definizione del codice a barre sia ben leggibile.

L'AVVISO PUO' ESSERE PAGATO ANCHE ATTRAVERSO IL CANALE SISALPAY. Per l'utilizzo di questo canale sul sito [www.sisalpay.it](http://www.sisalpay.it/) è necessario essere registrati e seguire le istruzioni presenti sullo stesso sito.

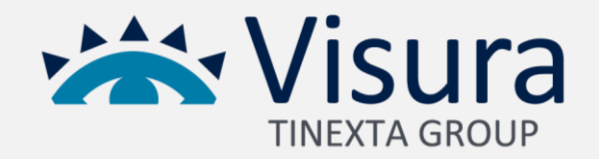

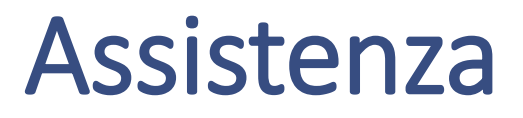

In caso di difficoltà ad effettuare il pagamento è attivo un servizio di assistenza tecnica accessibile sia telefonicamente che tramite mail

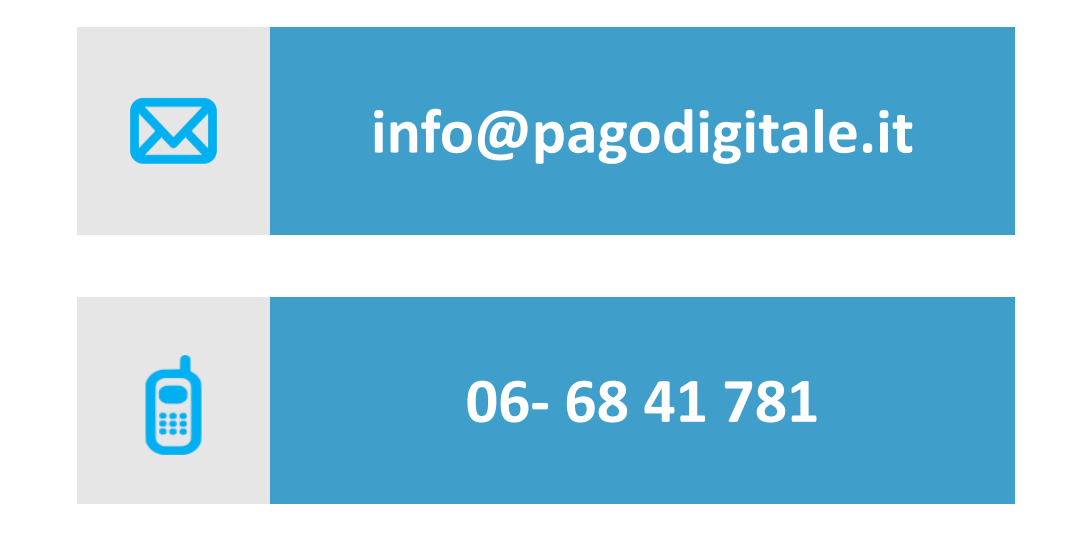

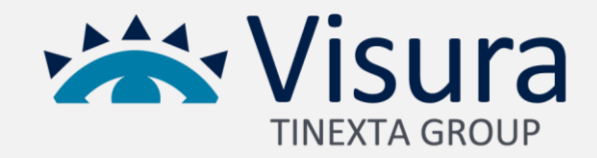